# MANUAL DE OPERACION

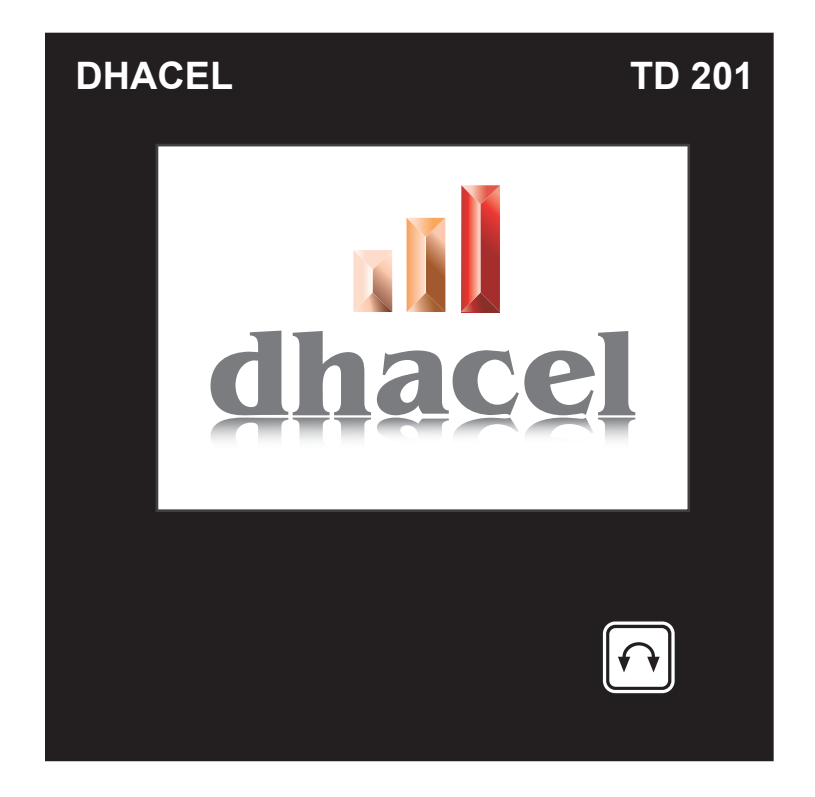

## PUESTA EN MARCHA Y OPERACION BASICA

Al conectar el instrumento aparece la pantalla de identificación, modelo y versión

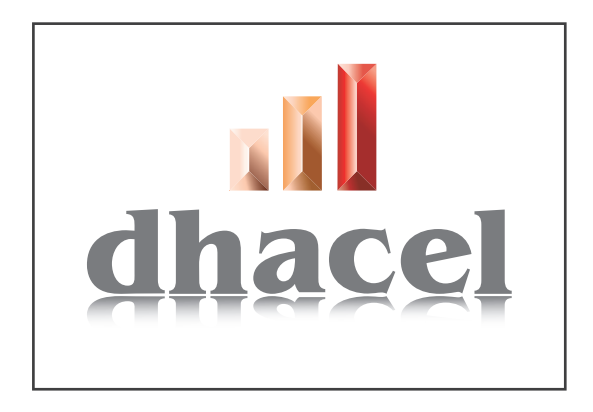

Accionando el pulsador frontal  $\lceil \cdot \rceil$  aparece el menú principal desde donde se pueden seleccionar las diferentes opciones de operación.

## SUPERVISION DE PROCESOS

Muestra en pantalla, en forma numérica o en forma gráfica, los valores del proceso que está controlando.

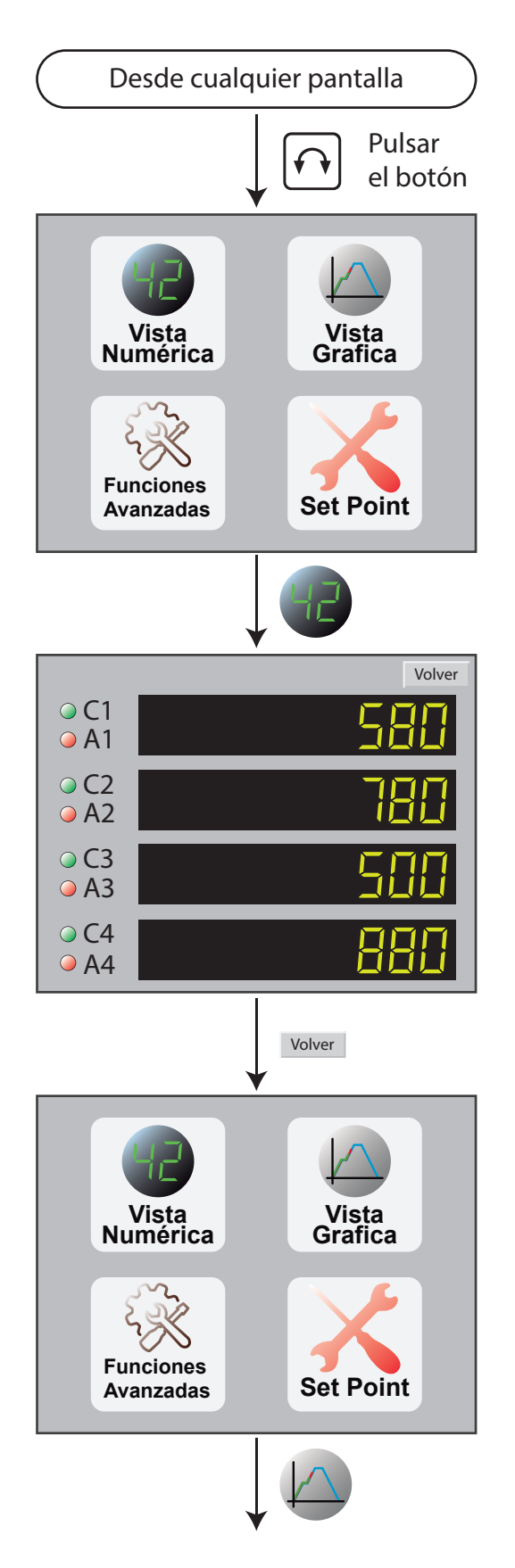

Supervisión de procesos

Pantalla inicial

Pantalla para supervisar el proceso en forma numérica. Esta pantalla muestra los valores medidos y el estado de las salidas de control y alarma

Pantalla inicial

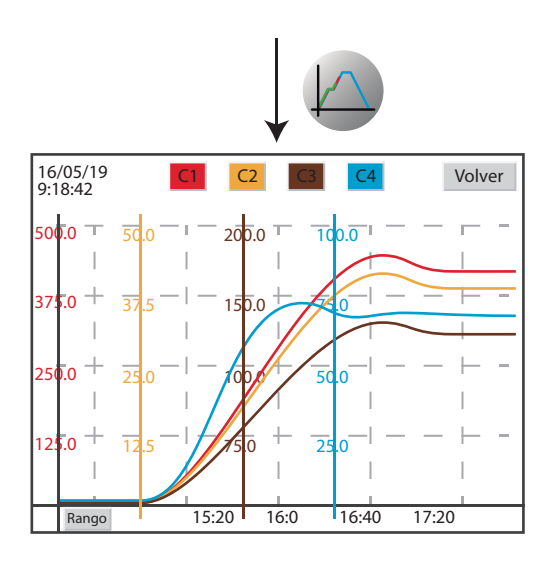

Pantalla para supervisar el proceso en forma numérica.

Esta pantalla muestra el grafico de los valores medidos en función del tiempo.

## PRESENTACION DE LA INFORMACION

La información del proceso que está siendo controlado se puede visualizar en forma gráfica o numérica.

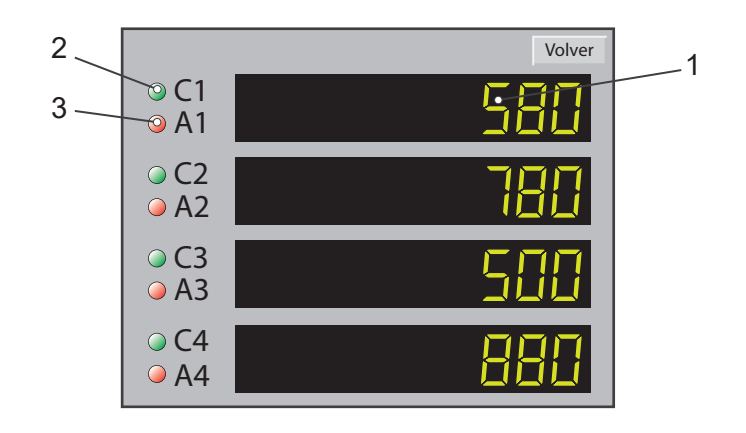

### ELEMENTOS DE LA PANTALLA NUMERICA

- 1- Valor medido.
- 2- Estado de las salidas de control.
- 3- Estado de las salidas de alarma.

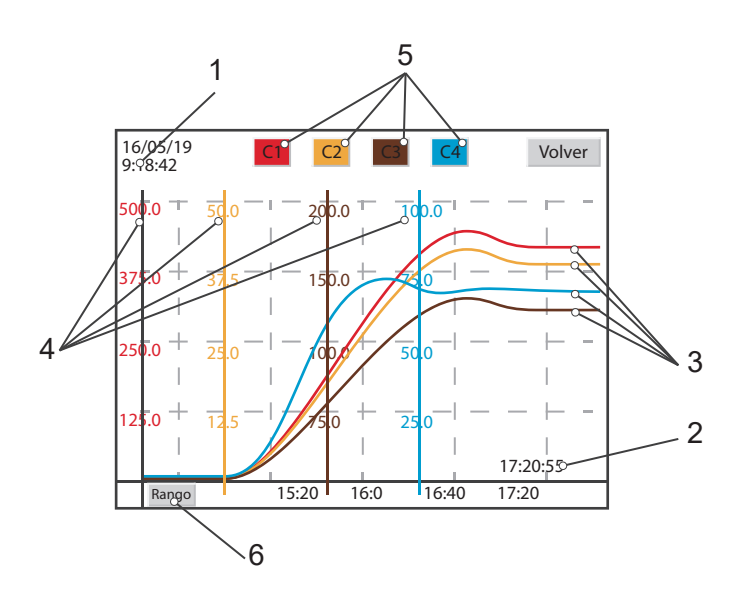

### ELEMENTOS DE LA PANTALLA GRAFICA

- 1- Fecha y hora de inicio del grafico.
- 2- Hora actual.
- 3- Valores medidos.
- 4- Escalas de cada canal.
- 5- Botones para seleccionar canales mostrados.
- 6- Botón para cambiar escala del grafico.

## Modificacion de los Set Point

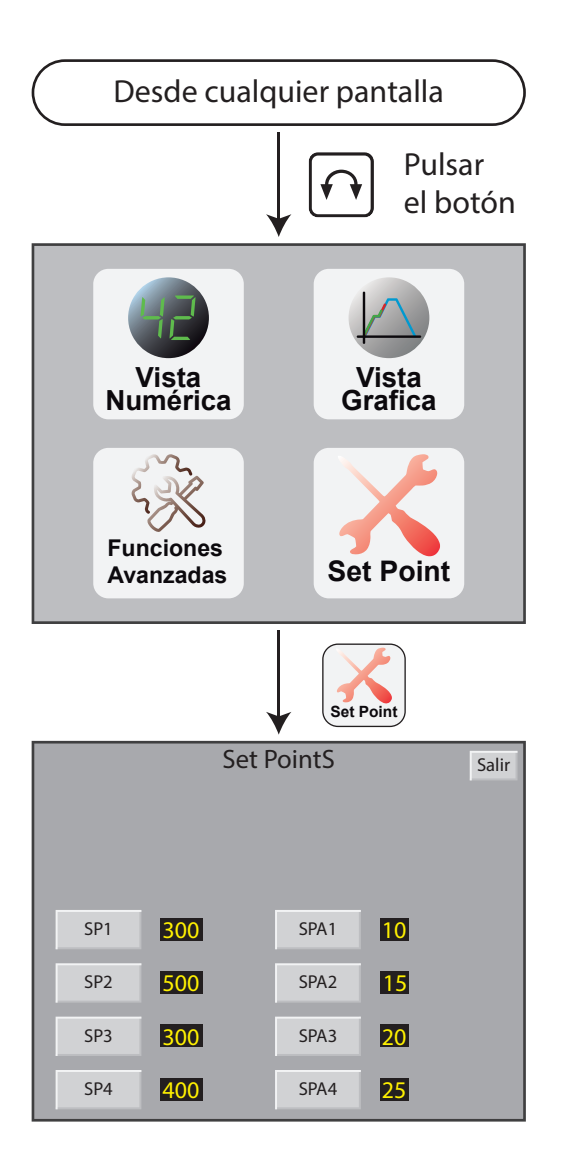

Supervisión de procesos

Pantalla inicial

Modificación de los SetPoint

SP corresponde a los SetPoint de control. SPA corresponde a los SetPoint de alarma.

## ESCALA DE LA PANTALLA GRAFICA

Es posible controlar el intervalo de valores mostrados en la pantalla gráfica.

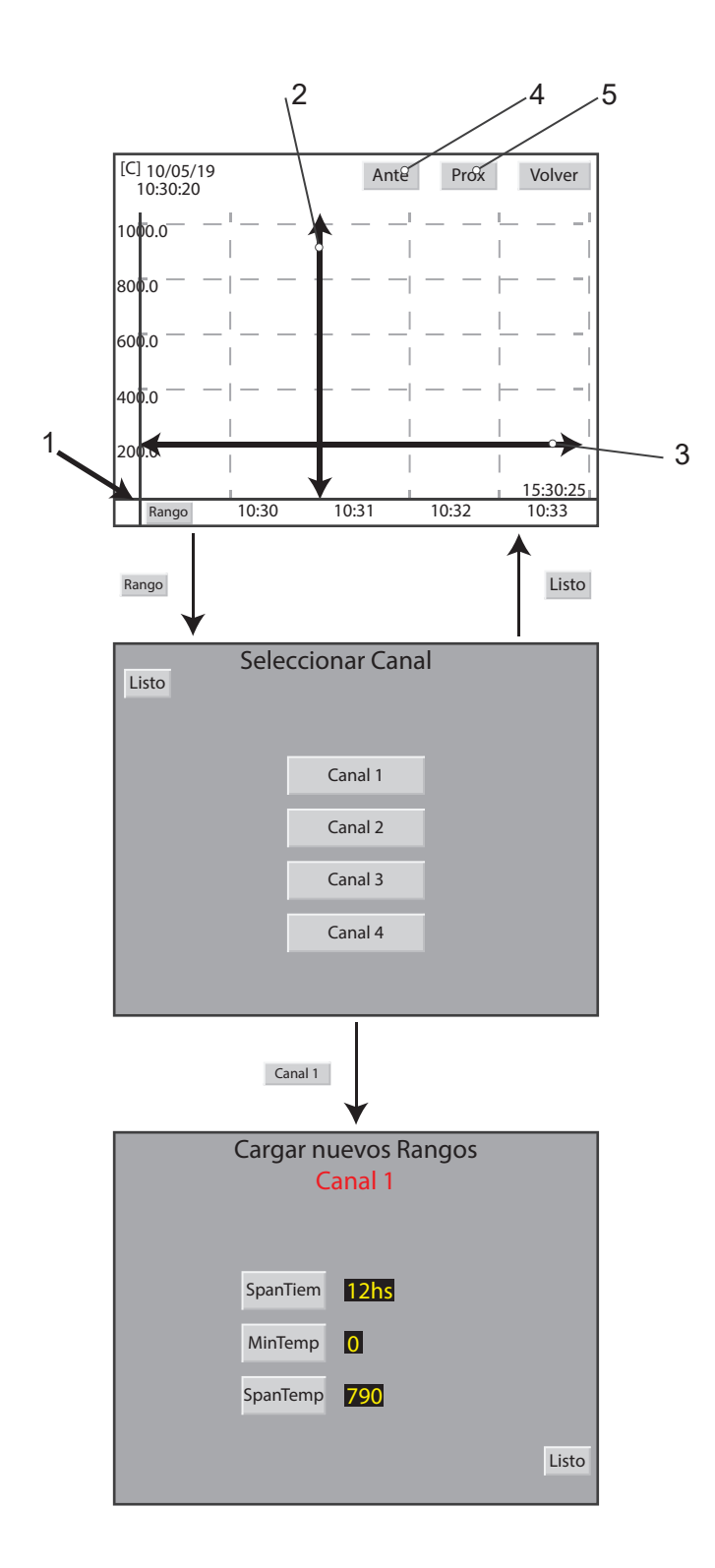

Elementos de escala de las pantallas graficas

- 1- Temperatura mínima mostrada
- 2- Rango de temperatura mostrada
- 3- Rango de tiempo mostrado
- 4- Botón Ante desplaza el grafico
- una división hacia la derecha
- 4- Botón Prox desplaza el grafico
- una división hacia la izquierda

Pantalla de selección del canal a escalar

#### Cargar nuevos Rangos

Pantalla para asignar los valores a rango de tiempo, temperatura mínima y rango de temperatura máxima. Estos parámetros controlan la escala de los gráficos

# ADQUISICION DE DATOS

Especificaciones técnicas del adquisidor:

Valores memorizados: fecha, hora, valores medidos, valores de los setpoints Intervalo entre muestras: Seleccionable entre: 2 seg, 5 seg, 10 seg Capacidad de la memoria: Seleccionable entre:3 meses, 6 meses, 1 año El instrumento memoriza toda la actividad. LA MEMORIA ES INALTERABLE. El usuario no puede modificar ni borrar los valores almacenados en ella La información se guarda en archivos. Cada vez que se enciende el instrumento, se genera un archivo nuevo. Cuando se completa la capacidad de la memoria, los archivos nuevos reemplazaran los más antiguos.

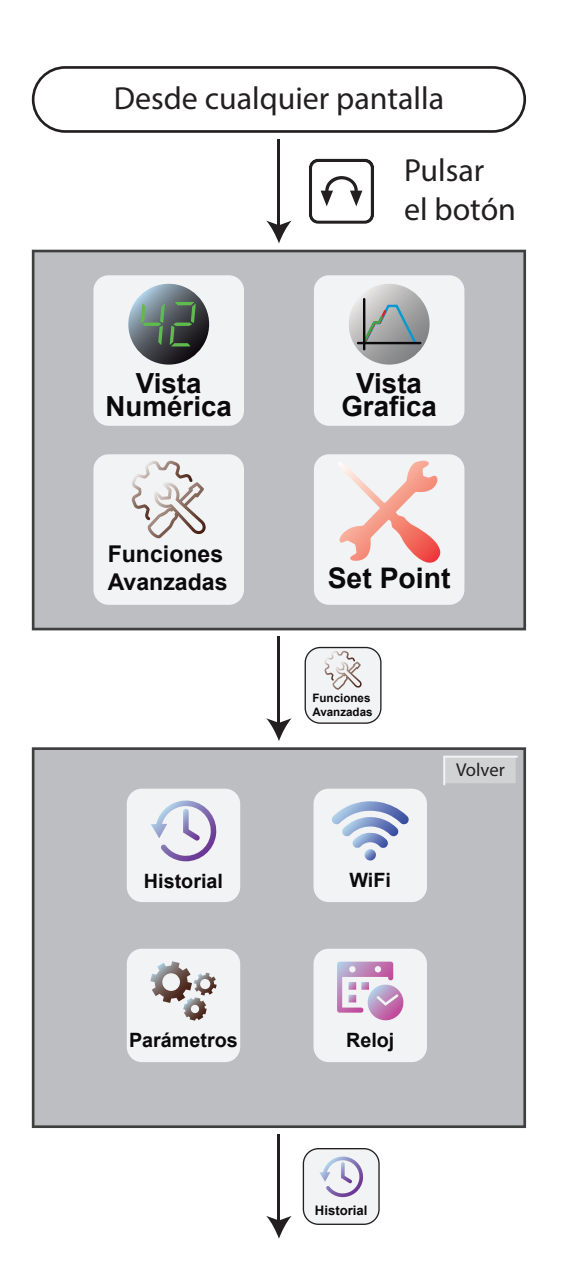

Pantalla inicial

Pantalla de funciones avanzadas

![](_page_8_Picture_217.jpeg)

ï

#### Fecha inicial

Fecha y hora aproximadas de la información que se desea consultar. Muestra los archivos que existen, próximos a esa fecha.

#### Lista

Cada archivo muestra la fecha de inicio y de fin de la información guardada en el mismo. El archivo se selecciona pulsando el botón que se encuentra al lado de la fecha.

#### Fecha inicial

Es la fecha y hora aproximada de la información que se desea consultar dentro del archivo. Muestra la información próxima a esa fecha dentro del archivo seleccionado.

Presentación de la información buscada.

# CONEXION EN LINEA Y DESCARGA DE DATOS

La información guardada en el historial de datos y el historial de programas no se puede alterar ni borrar, pero se puede descargar a una computadora.

Se descarga en archivos de formato .csv.

La información del archivo se puede procesar en el EXCEL o en el DHSOFT.

La conexión entre los instrumentos y la computadora se realiza mediante un enlace WIFI.

# CONEXION EN LINEA DEL INSTRUMENTO

El usuario bebe seleccionar la red wifi a la que desea conectarse, digitar la seña, y verificar la dirección IP del instrumento para luego cargarla en el computador.

![](_page_9_Picture_7.jpeg)

Pantalla inicial

Pantalla de funciones avanzadas

![](_page_10_Picture_0.jpeg)

#### Pantalla de estado

Si el instrumento ya estuviera conectado a una red, esta pantalla indica cual red, la dirección IP, y el nombre que la red le asigno al instrumento Si el instrumento no estuviera conectado a una red, pulsar el botón Buscar Redes

Buscar Redes

El instrumento muestra la cantidad de redes a las que se puede conectar y habilita el botón Conectar

Selección de red wifi

Una vez seleccionada la red de wifi ingrese la contraseña

Pantalla de estado

## FUNCIONES AVANZADAS

![](_page_11_Picture_88.jpeg)

Pantalla inicial

Pantalla de funciones avanzadas

Pantalla de parametros

![](_page_12_Picture_0.jpeg)

![](_page_12_Picture_196.jpeg)

### Pantalla de Sintonia

![](_page_12_Picture_197.jpeg)

![](_page_13_Picture_0.jpeg)

### Pantalla de Limites

![](_page_13_Picture_103.jpeg)

![](_page_14_Picture_0.jpeg)

### Pantalla de Configuración

![](_page_14_Picture_194.jpeg)

![](_page_15_Picture_0.jpeg)

### Pantalla de Calibración

![](_page_15_Picture_212.jpeg)